# **Science Together**

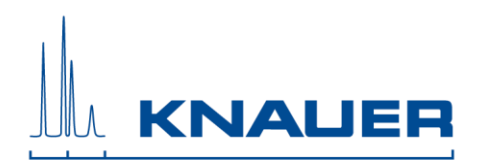

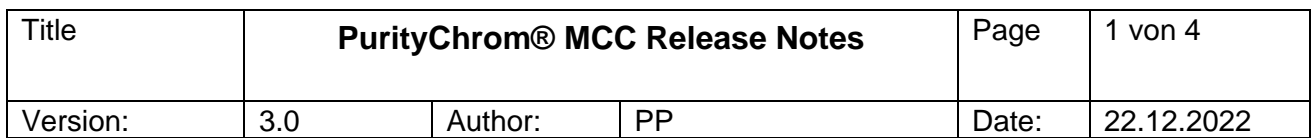

# **Table of Content:**

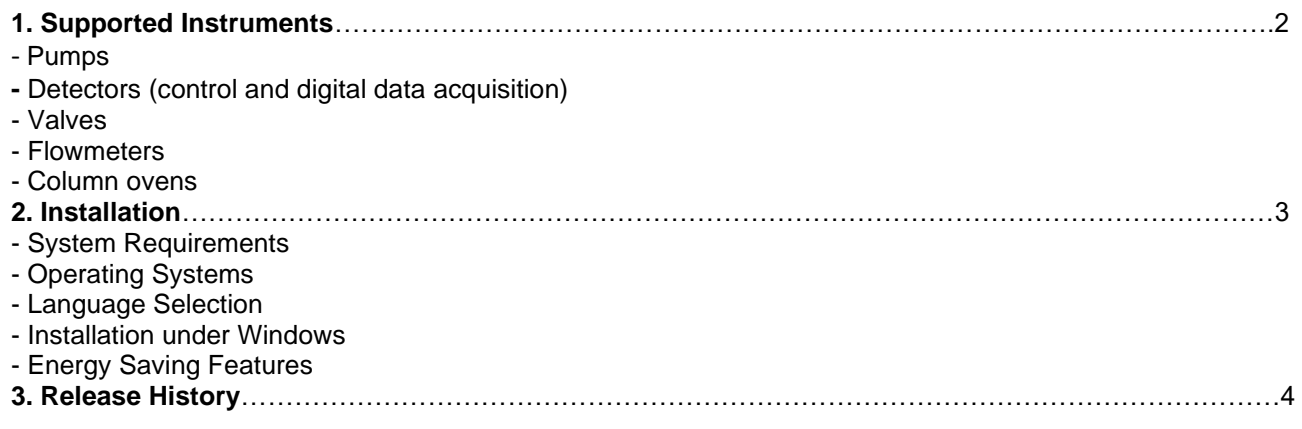

# 55 Years **Science Together**

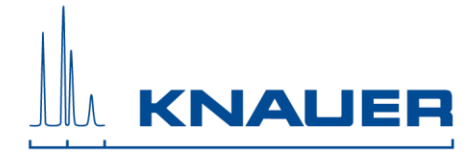

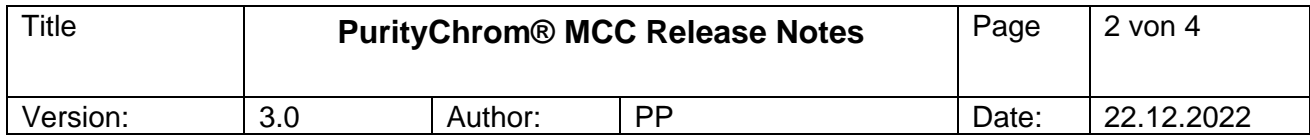

# **1. Supported Instruments**

#### **Pumps**

- AZURA Pumps P 2.1S/P 4.1S
- AZURA Pump P 2.1L
- Smartline Pump 1800<br>- BlueShadow Pumps 8
- BlueShadow Pumps 80 P

#### **Detectors (control and digital data acquisition)**

- AZURA UV-Detector UVD 2.1S
- AZURA UV-Detector UVD 2.1L
- AZURA RID 2.1L (up to 2 Hz)
- AZURA Conductivity Detector CM 2.1S

#### **Valves**

- any KNAUER Valve Drives (AZURA)
- more Valves available on demand
- Manual injection valves **cannot** be used to start a pump located in an ASM 2.1L

#### **Flowmeter**

- Bronkhorst Mini Cori-Flow M12, M13, M14 with RS232 and Flow-Bus interface

#### **Assistant**

- ASM 2.2L (*ASM is not supported as a device; the included modules can be controlled as separate devices via IP port; only one valve as fraction collector*)
- ASM 2.1L (*ASM is not supported as a device; the included modules can be controlled as separate devices via IP port; only one valve as fraction collector*)

#### **Column ovens**

- Memmert Oven UN55 and UF55

# 55 Years **Science Together**

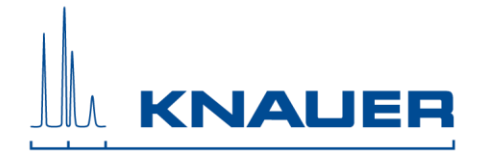

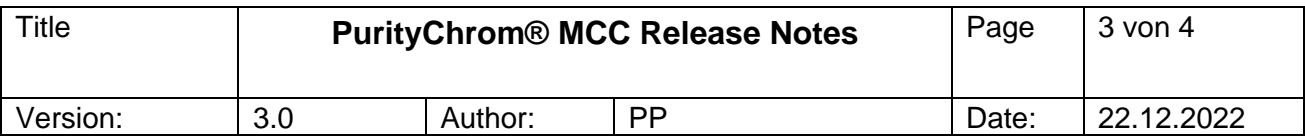

# **2. Installation Requirements**

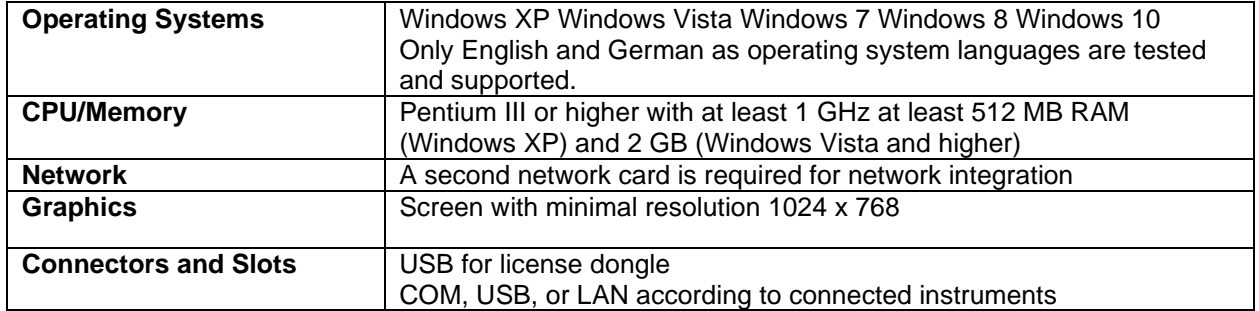

### **Language Selection**

PurityChrom MCC is available in English and German. Some Error messages and notifications may be displayed in English regardless of the language selection.

### **Installation and use under Windows:**

Installation of PurityChrom MCC in directories under C:\Windows\Program Files (or C:\Windows\Programme) is NOT recommended as write access may be limited by the windows user administration in these directories. Please use installation paths like C:\PurityChrom-MCC or D:\PurityChrom-MCC.

Administrator rights are necessary during the installation of PurityChrom MCC and the Windows User Account Control settings should be set to "Never notify" to deactivate the User Account Control. It may be reactivated after the installation.

The user needs write and read permission for registry and folders C:\Windows, C:\Puritychrom-MCC.

PurityChrom MCC needs to be excluded from Microsoft Security Essentials. Furthermore, the Windows Defender and antivirus software should be deactivated.

If a Windows version older than 8 or 10 is used it is recommended to start PurityChrom MCC as an administrator.

Go to C:\PurityChrom-MCC and right-click the PurityChrom-MCC.exe to open the properties. Go to compatibility and check "Run this program in compatibility mode for" and choose "Windows Vista (Service Pack 2). After this, check "Run this program as an administrator". Click "Apply" and "Ok", then close the window.

If Windows 8 or 10 is used it is recommended to start PurityChrom MCC as an administrator. Go to C:\PurityChrom-MCC and right-click the PurityChrom-MCC.exe to run the program as administrator.

# 55 Years **Science Together**

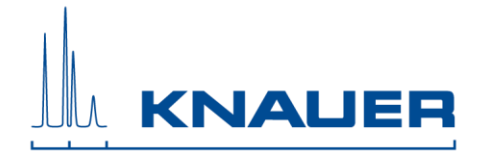

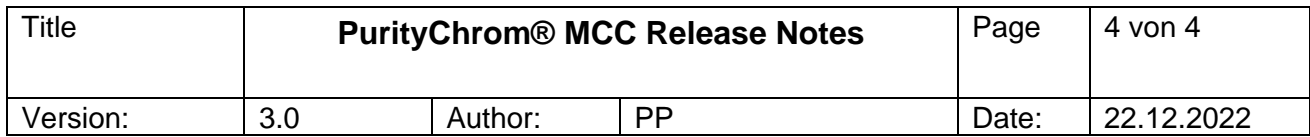

### Energy **Saving Features**

Automatic switching to energy-saving mode or hibernating has to be disabled i.e. settings for "Turn Off Hardware", "Turn off Computer" or "System Standby" must be set to "Never" in the control panels energy options.

# **3. Release History**

The latest Version 5.10.029.

The following changes and improvements have been added or bugs have been fixed from version 5.10.19:

Changes in version 5.10.029:

- Bugfix: Display Main Window Toolbar
- Bugfix: Adjusting the array size when adding a row in ReconstProtocol

SMB specific functions:

- Bugfix: Change valve start position
- Bugfix: SMB Setup unlimited Cycles and Change of valve start position
- Bugfix: Visualisation Valve start position
- Bugfix: Visualisation Opening of the selected visualization in the setup menu
- Bugfix: Correction of window size of SMB parameter calculator
- Bugfix: SMB function in Offline version visible with data entry in ini-File: SMB Active = 1
- Bugfix: P4.1S pMax configuration